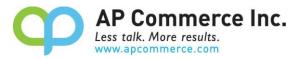

# **Freight Container Management**

# **Table of Contents**

| Installation & Setup                                 | 3  |
|------------------------------------------------------|----|
| Creating the Subscription                            | 3  |
| Cancelling the Subscription                          | 10 |
| Setup the Freight Container Receiving Management App | 11 |
| Assign User Permission Set                           | 11 |
| Assisted Setup                                       | 11 |
| Modify the Freight Container Management Setup        | 14 |
| User Guide (WITH On the Water Location)              | 15 |
| Setting up purchase order                            | 15 |
| Create a Container Document                          | 16 |
| Specify On the Water Location                        | 17 |
| Get Purchase Lines from PO to match BOL              | 17 |
| Processing Departure                                 | 19 |
| Update Departure Date and Estimated Arrival Date     | 22 |
| Undo Departure                                       | 22 |
| Process Arrival                                      | 25 |
| Process Final Destination                            | 27 |
| User Guide (WITHOUT On the Water Location)           | 29 |
| Setting up purchase order                            | 29 |
| Create a Container Document                          | 29 |
| Get Purchase Lines from PO to match BOL              | 30 |
| Processing Departure                                 | 31 |
| Undo Departure                                       | 32 |
| Process Arrival                                      | 33 |
| Adjusting Quantity                                   | 35 |

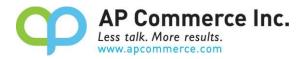

| Process Final Destination                                                                                        | 35   |
|----------------------------------------------------------------------------------------------------|------|
| Serial/Lot Controlled Item Lines                                                                                 | 36   |
| Setting up Tariff and Duty                                                                                       | 39   |
| Setup Tariff and Duty %                                                                                          | 39   |
| Landed Cost Allocation                                                                                           | 40   |
| Create purchase document from Landed Cost.                                                                       | 40   |
| FAQ                                                                                                    | 42   |
| How do I adjust the quantities on the container before receiving to the final destination?                       | 42   |
| Can I split a purchase line between multiple containers?                                                         | 42   |
| The Duty/Tariff that my vendor charges me does not match what's calculated                                       | 42   |
| I cannot find the 'Create Item Charge Invoice' and 'Add Item Charge to existing Purchase Doc.' buttons in the Po |      |
| When am I able to create my Landed Cost Allocation purchase documents? I need to invoice my freight charges      | ! 43 |
| How do I switch from the Stripe subscription to the Microsoft Licensing subscription                             | 43   |
| Will updating the Expected Receipt Date on the Container update the Expected Receipt Date on the Purchase O      |      |
| How do I prevent transfer lines created during the departure processing from being suggested during MRP?         | 43   |
| We have processed our Departure and realized we had the wrong quantity on the Container line, what do I do?      | 43   |
| Is there a free trial so I can test the app before committing to purchasing licenses?                            | 43   |

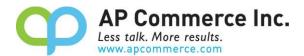

# **Installation & Setup**

The Freight Container Management app is installed per company. To enable and initialize the app, use the Assisted Setup Wizard.

# **Creating the Subscription**

1) Go to the Extension Marketplace and click on the app you want to subscribe to.

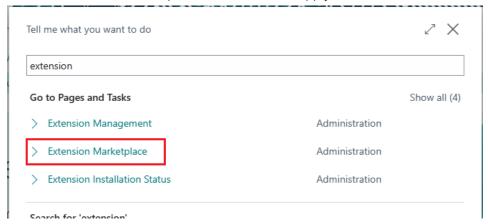

2) Search "Freight Container" in the AppSource to find the Freight Container Receiving Management and open the information page.

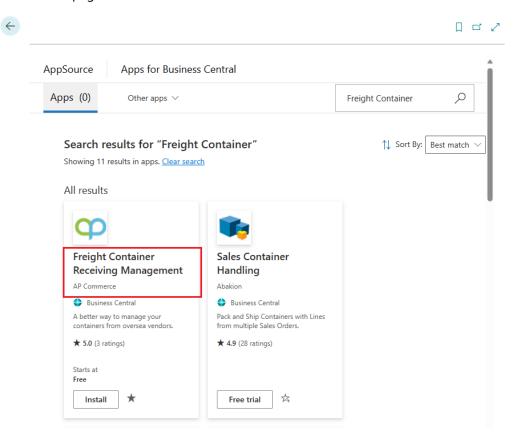

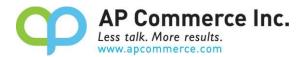

# 3) On the **Drop Down** next to **Buy Now**.

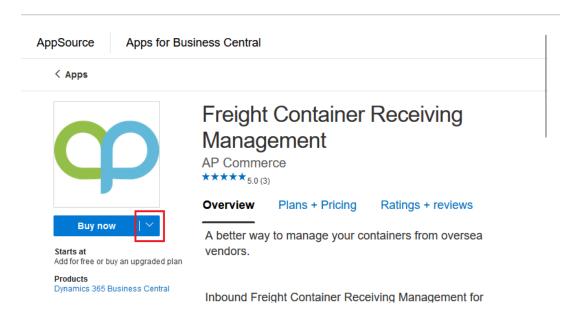

# 4) Click on **Buy Now**.

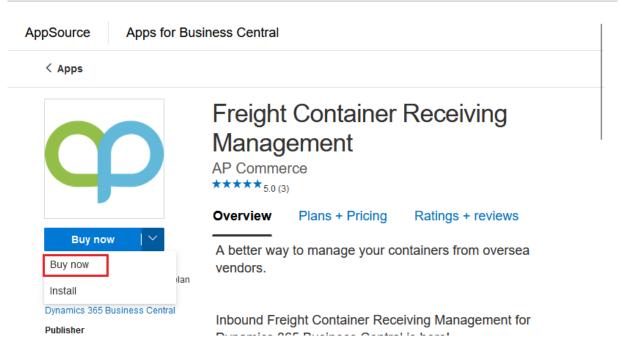

5) Click on Buy now

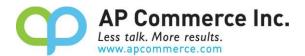

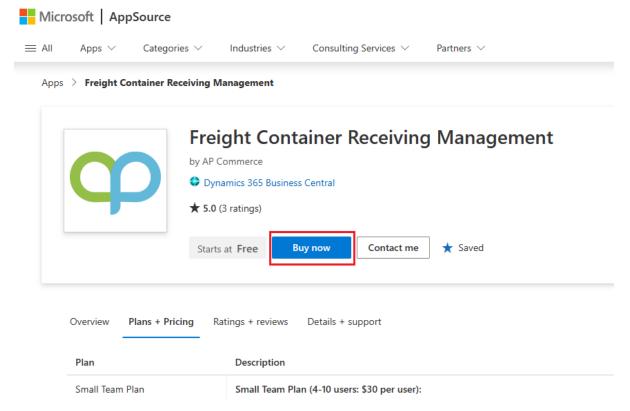

6) Select a plan and click Next.

Apps > Freight Container Receiving Management > **Checkout** 

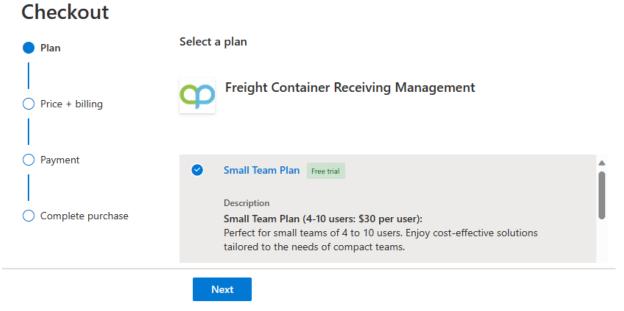

7) Go through the Billing information pages.

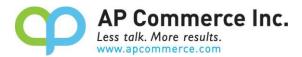

Apps > Freight Container Receiving Management > **Checkout** 

# ▶ Plan Price + billing Billing term ① \*

Checkout

Price + billing

O Complete purchase

 $\begin{array}{c} {\bf Price/payment\ options\ \ } \\ \\ {\bf First\ month\ free,\ then\ \$30.00/user/1-month} \\ \\ \hline \bigcirc \ \ {\bf Payment} \end{array}$ 

Recurring billing ① \*

On

Off

1-month subscription

Number of users (4-10) \*

Up next, choose your payment method:

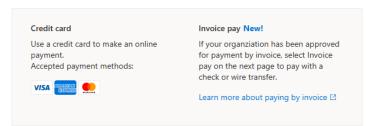

Back Next

8) Enter your payment information.

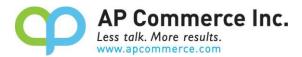

Apps > Freight Container Receiving Management > Checkout

# Checkout

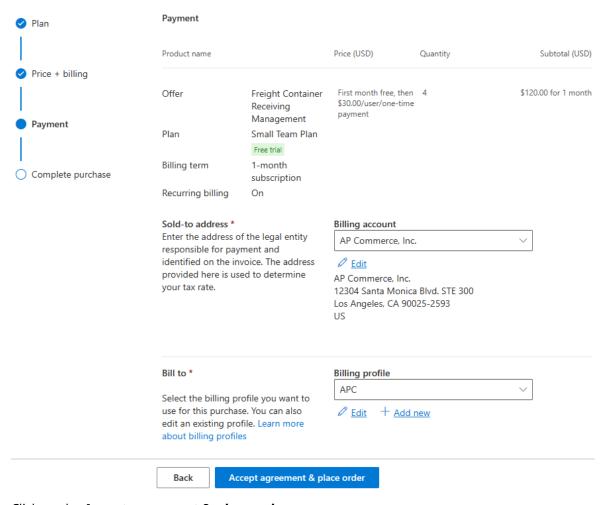

9) Click on the Accept agreement & place order.

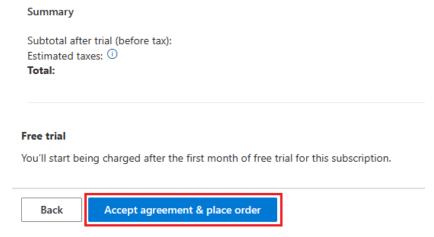

10) Click on Assign license to open the Microsoft 365 admin center.

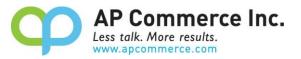

Apps > Freight Container Receiving Management > Checkout

# Checkout

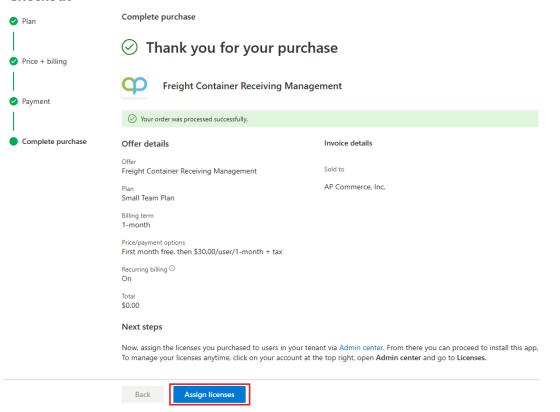

11) Click on the app that is just purchased.

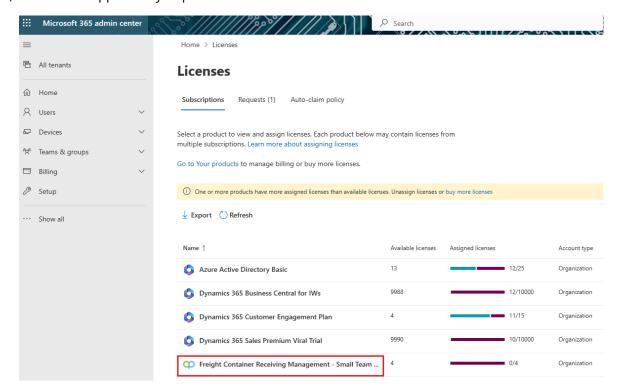

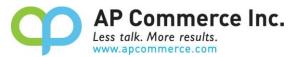

12) Click on **Assign Licenses** to assign the licenses to the users that will be using the app.

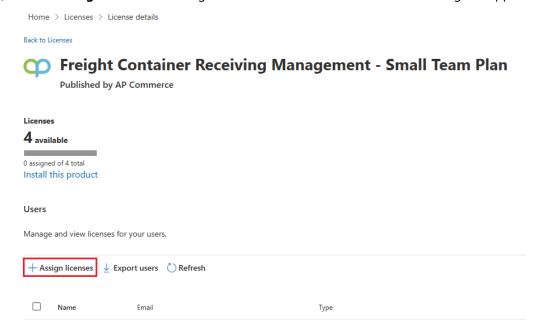

13) Click on **Install this Product** to install the app in your tenant.

Back to Licenses

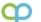

# Freight Container Receiving Management - Small Team Plan

Published by AP Commerce

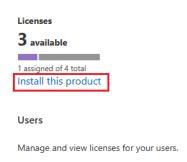

14) Select an environment and click on Install.

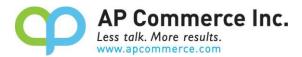

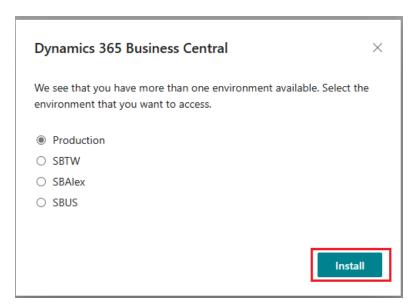

15) Choose a language and click on Install.

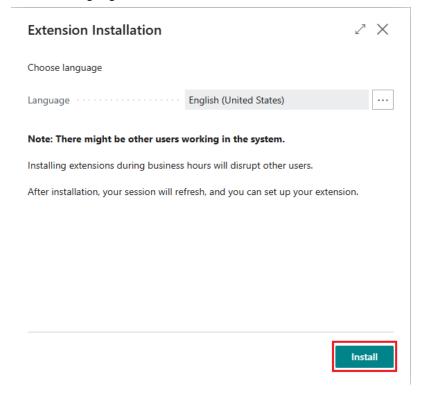

# **Cancelling the Subscription**

- 1) To Cancel Subscription, open the Microsoft 365 admin center and go to Billing>>Your Products.
- 2) Click on the app you want to cancel the subscription for and click on Cancel Subscription.

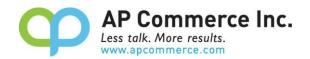

# **Setup the Freight Container Receiving Management App**

# **Assign User Permission Set**

- 1) Choose the picon to enter "User" and click on the related link to open the Users list.
- 2) On the Users list, click on the user that will perform the Container Management setup and open the User Card page.
- 3) On the **User Card** page, go to the **User Permission Sets** tab, add the necessary permission sets based on the role of the user:

# a) APCCNTRADMINE

- i) Assign this to the users that are considered administrators of the app setup.
- ii) These users must be licensed through the Microsoft 365 admin center.

# b) APCCNTRUSERE

- i) Assign this to the users that are considered administrators of the app setup.
- ii) These users must be licensed through the Microsoft 365 admin center.

## c) APCCNTRREADE

- i) Assign this to all users.
- ii) These users **do not need to be licensed**, but this permission set must be assigned to prevent any licensing errors while using areas touched by the app. (ex.: flowfields on Purchase Lines, Item Ledger Entries, etc.)

## d) APCCNTRTESTUSERE

- i) A special license is available to be used to allow one account to test this app in a Sandbox/
- This permission set is only for use in a Sandbox environment and cannot be assigned to any user in a Production environment.

| Permission Set ↑ | Name                       |        | Extension Name                         |  |
|------------------|----------------------------|--------|----------------------------------------|--|
| APCCNTRADMINE    | Container Mgmt - Admin     | System | Freight Container Receiving Management |  |
| APCCNTRREADE     | Container Mgmt Read Only   | System | Freight Container Receiving Management |  |
| APCCNTRTESTUSERE | Container Mgmt - Test User | System | Freight Container Receiving Management |  |
| APCCNTRUSERE     | Container Mgmt - User      | System | Freight Container Receiving Management |  |

#### **Assisted Setup**

- 1) Choose the **P** icon to enter **"Assisted Setup"** and click on the related link.
- 2) Search "Container" to find the **Setup Freight Container Receiving Management** and click on the link. This will launch the wizard for setup process.

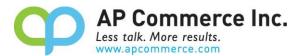

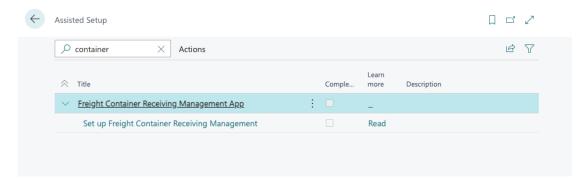

- 3) Input the required info on the Customer details page and click on Next.
  - a) You must enter an email address in order to click on the Next button
- 4) On the **Number Series** section, select a **No. Series** for **Container Nos.** and **Posted Container Nos.** The app automatically creates the **No. Series** of "P-CON" and "P-CON+" during the install and inserted into the No. Series fields by the setup wizard.

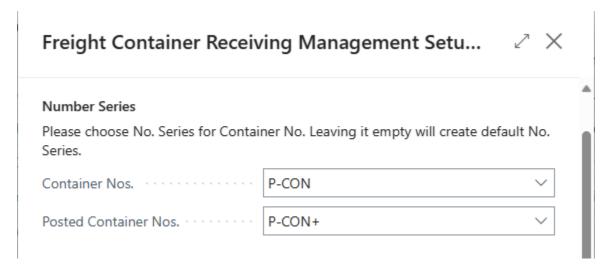

5) On the **On the water process** section, enter the **Default Inbound Transition Leadtime** (optional) to specify the default date formula to calculate the Estimated Receipt Date based on the Vessel Arrival Date, for example, 1W. Enter **Default Transfer Order In-transit Location** to specify the default In-transit Location Code to use to transfer inventory to the final location. Enter **Default On the Water/Air Location** to specify the default On the Water/Air Location Code to use when receiving items from overseas. Leave blank if you do not use OTW locations.

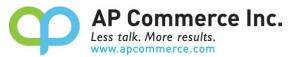

# On the water process Please fill in the default values for on the water process. If you still not decided yet to use it or not, just leave this part blank. You can fill in later on the container setup page. Default Inbound Transit Leadti... Default Transfer Order In-trans... Default On the Water/Air Loca... Back Next Finish

To use existing location, make sure to enable the **On the Water Location** trigger on the location card. Click **Next** to proceed with the setup.

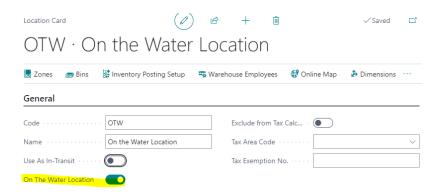

6) On **All Done** page, Click **Finish** to complete setup.

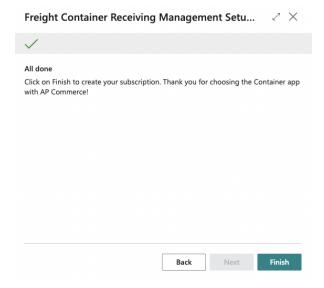

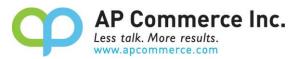

# **Modify the Freight Container Management Setup**

1) Choose the icon to enter and select the Freight Container Receiving Management Setup link to open the setup page.

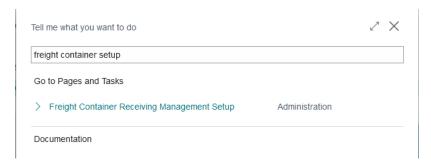

 On the Freight Container Receiving Management Setup page, users may change Number Series and Container Defaults configuration as needed.

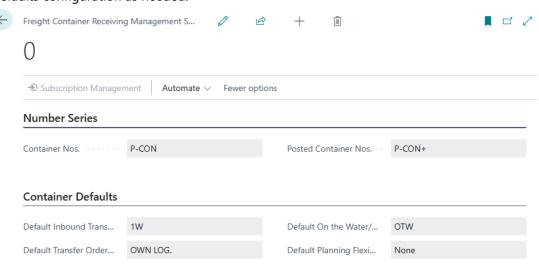

- a) Container Nos.
  - i) Specifies the code for the number series that will be used to assign numbers to Containers.
- b) Posted Container Nos.
  - Specifies the code for the number series that will be used to assign numbers to Posted Containers.
- c) Default Inbound Transit Leadtime
  - i) Specifies the default date formula to calculate the Estimated Receipt Date based on the Vessel Arrival Date.
- d) Default Transfer Order In-transit Location
  - i) Specifies the default In-transit Location Code to use to transfer inventory to the final location.
- e) Default On the Water/Air Location
  - i) Specifies the default On the Water/Air Location Code to use when receiving items from overseas. Leave it blank if you do not use OTW locations.
- f) Default Planning Flexibility
  - i) Specifies Planning Flexibility on Transfer Order Lines to prevent Planning processes from recommending action

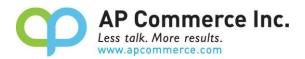

# **User Guide (WITH On the Water Location)**

The company places orders with their overseas factories, which prepare the shipments and send the items back to the domestic company in containers. During the shipping and receiving stage, users may encounter challenges when using the out-of-the-box Business Central process. The Freight Container Management App provides a consolidated solution for procurement users to handle multiple orders and complex processes.

# The major features include:

- Receiving multiple orders within one container.
- Recording inventory into the On the Water Location for FOB transactions.
- Tracking the receiving process with different stages (Departure, Arrival, and Final Location) to give users a clearer visibility of the goods.
- Allocating landed costs for multiple orders with flexibility.
- More features will be present in the next release...

Here are the main steps to follow when processing containers when using the OTW location:

# Setting up purchase order

Choose the Picon and enter "Purchase Orders" to open the purchase order list page.

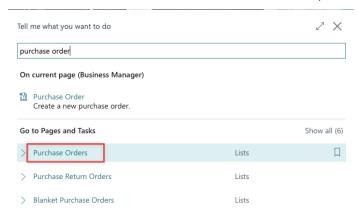

2. Click on **New** to create a new purchase order.

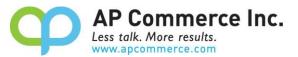

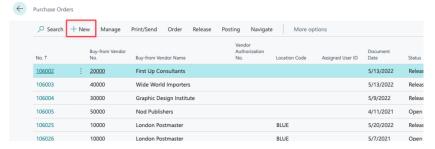

3. Select **Vendor Name** and enter **Items** to be purchased. Make sure the fields with star signs are filled properly. With the release of version 1.6.1, you are no longer required to set the Location Code on the purchase lines to your On the Water location. You are now able to add lines that are either set to the **On the Water** location or the **Final Destination** location from your container record. However, when you process the Departure, the location code on the Purchase Line will update with the **On the Water** location from the Container.

Before adding a purchase document to a container, you will need to set up item tracking for any Serial/Lot Controlled items on the document.

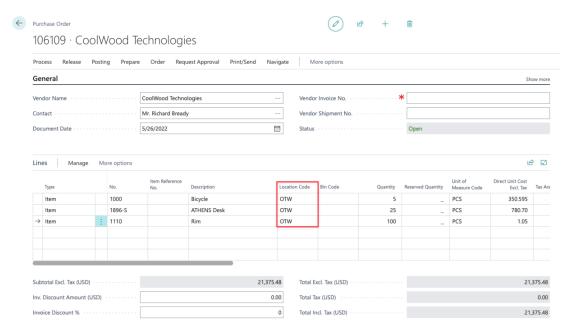

#### **Create a Container Document**

- 1. Choose the **D** icon and enter "Container" to open the **Containers** list page.
- 2. Click on **New** to create a new Container document.
- Enter Container No. and House Bill of Lading No. of the shipment. Assign the Final Destination Location Code for the shipment.

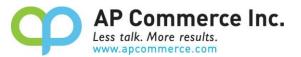

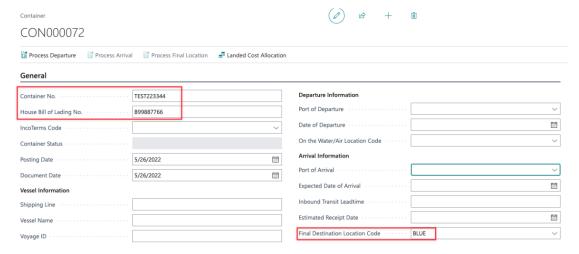

# **Specify On the Water Location**

Specify the On the Water/Air Location Code.

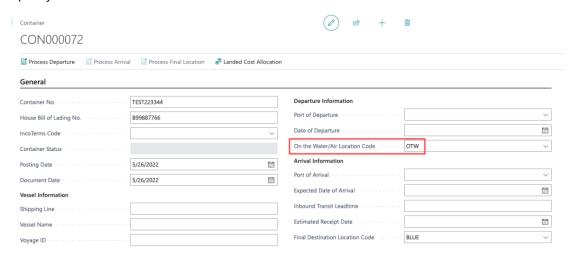

#### **Get Purchase Lines from PO to match BOL**

 On the Container Line, click on Get Container Lines menu and click on Get Purchase Lines to open purchase lines that will go to the On the Water/Air location. This list will display purchase lines for the On the Water Location as well as the Final Destination Location that have not been assigned to any Container Documents.

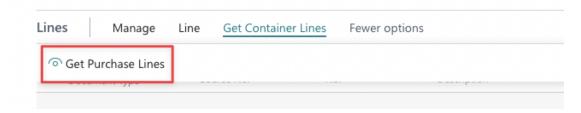

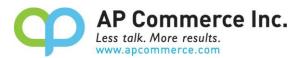

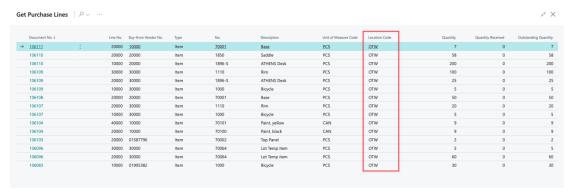

2. Select purchase lines that should be included in this container based on the shipping document then click on **OK**. This feature allows user to put Items purchased from different vendors into one Container Document.

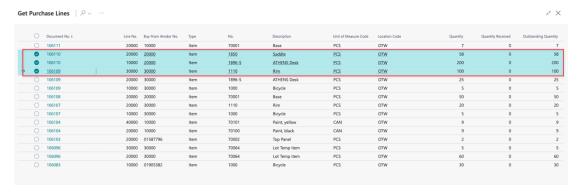

3. The purchase lines have been imported into the Container Document Line.

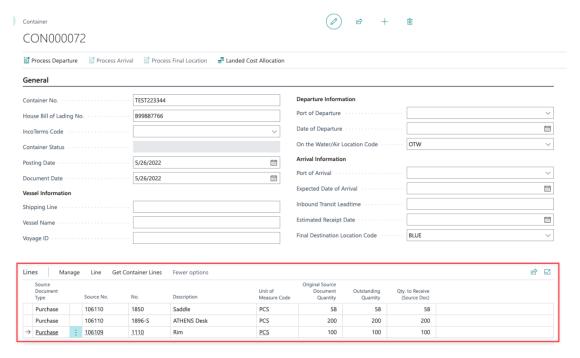

\* Before adding a purchase document to a container line, you will need to set up item tracking for that document. This ensures that tracking information can be added to the container line and processed correctly.

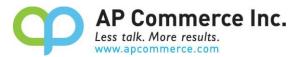

Please refer to the Serial/Lot Controlled Item Lines section of this manual for instructions on how to add item tracking for to the Container Line.

## **Processing Departure**

1. Enter the **Posting Date** based on vendors' shipping document and click on **Process Departure**. The purchase document will be posted receive using the **Posting Date** on the Container Document.

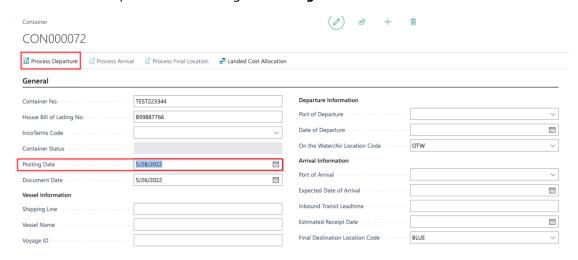

2. Click on Yes to post receive for all the quantities on purchase order lines for this Container Document.

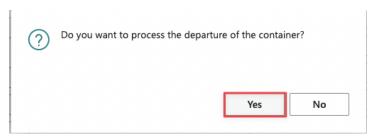

3. The **Container Status** will be changed to **Departed**. The **Outstanding Quantity** & **Qty. to Receiv**e (Source Doc) will be 0.

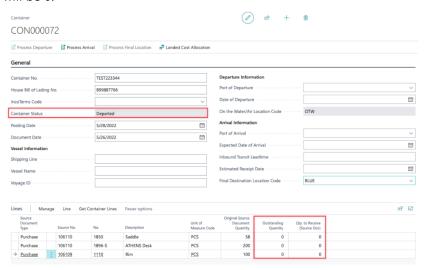

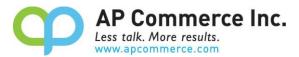

4. On the right side FactBox of the Container Document, user can view **Purchase Information** section to know the posted purchase receive information.

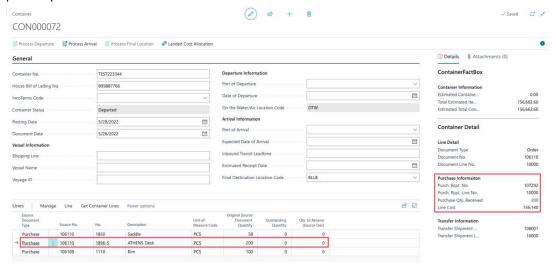

Click on the **Purchase Qty. Received** on the Container Document to view the posted purchase document for each item.

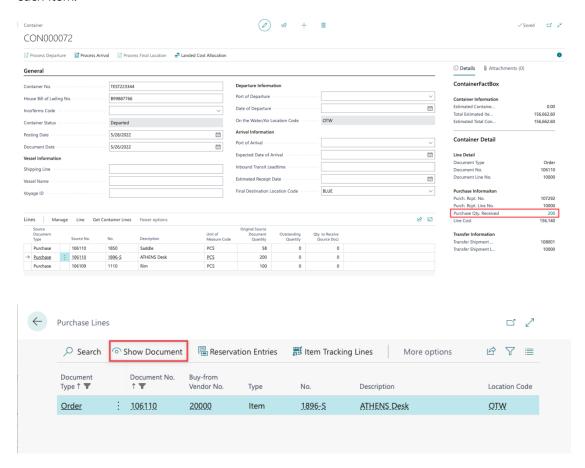

6. On the posted purchase receipt, the user can see the **Posting Date** and **Container Doc. No.** are the same as Container Document. The **Container No.** and **House Bill of Lading No.** on the Container Document will also be

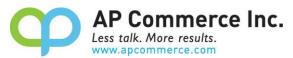

brought from the Container Document to the Posted Purchase Document.

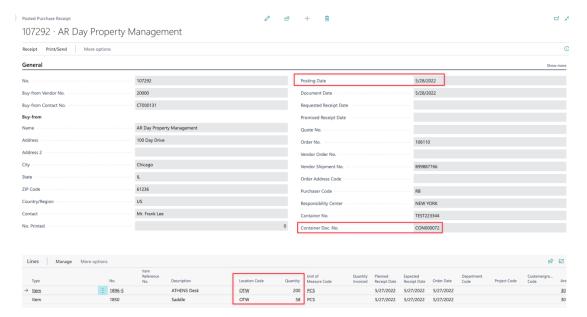

7. A transfer order will be automatically created from **On the Water/Air Location** to the **Final Destination Location**. The right side FactBox on the Container Document will display the related Transfer Information. User can open the transfer order by clicking on **View Transfer Order Document** under Container Line menu.

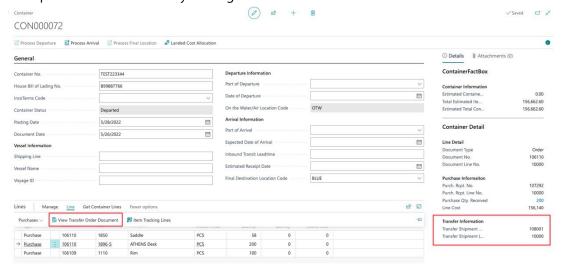

8. Click on **Show Document** to open the transfer order.

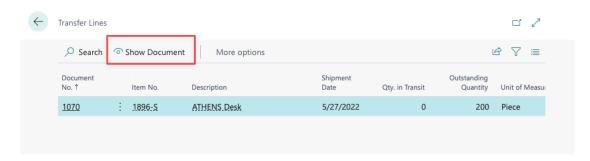

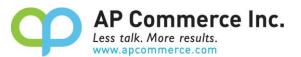

The **Transfer-from Code** will be **On the Water/Air Location Code** on the Container Document and the **Transfer-to Code** will be the **Final Destination Location Code** on the Container Document. The transfer order will remain open till user proceed to the next status.

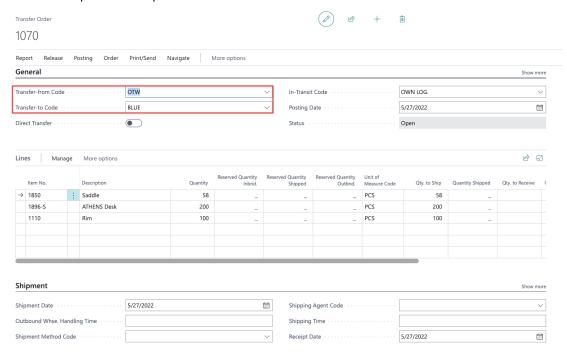

# **Update Departure Date and Estimated Arrival Date**

When confirming the vessel departure progress, user can update the **Date of Departure** and the **Expected Date of Arrival** on the Container Document.

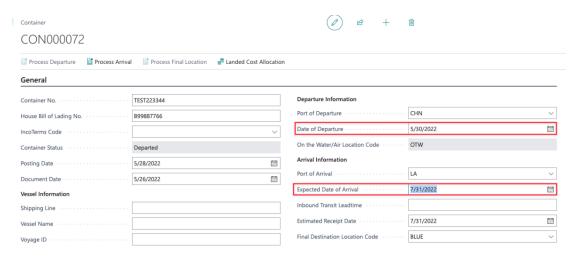

# **Undo Departure**

This can only be performed when a Container line is in the Departer Line Status.

\*As of version 1.6.2, this action is only allowed for Items that are not Lot or Serial Controlled. This will be available with a future release.

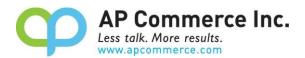

1. Select the Container Line that needs to be undone.

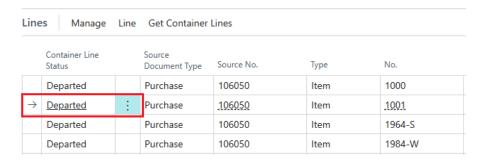

2. Click the Line action and select Purchases>> Undo Departure

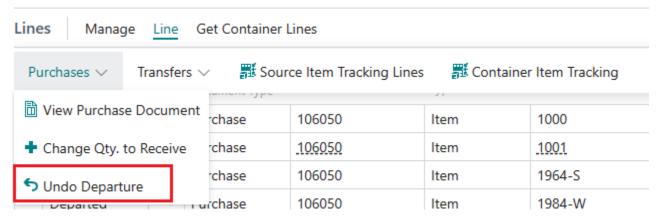

You are also able to click on the **Show More** button on Container Line to click on **Undo Departure** 

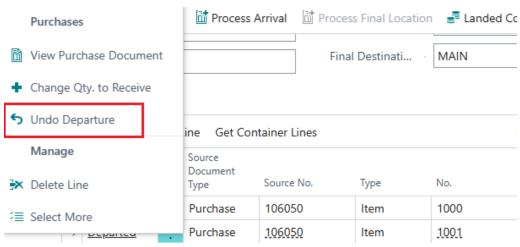

3. Click Yes

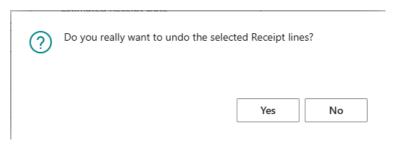

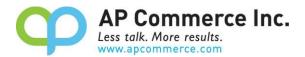

#### 4. Click Yes

?

This Purchase Receipt is associated with a Container. Are you sure you want to undo this Purchase Receipt?

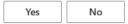

5. The Container Line Status will now be reset back to the blank, pre-Departure status for the line selected.

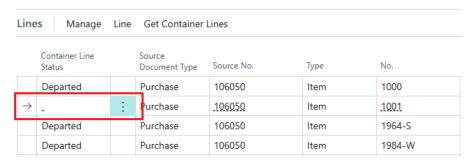

You will see that the **Purchase Receipt Information** for that line will update from this:

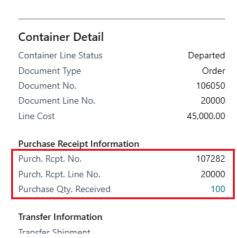

#### to this:

#### **Container Detail**

Container Line Status

Document Type

Order

Document No.

106050

Document Line No.

20000

Line Cost

45,000.00

# Purchase Receipt Information

Purch. Rcpt. No.
Purch. Rcpt. Line No.
Purchase Qty. Received

#### Transfer Information

24

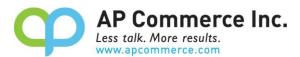

This will also disable the **Process Arrival** and re-enable the **Process Departure** actions at the top of the Container Card:

Container

# CON000039

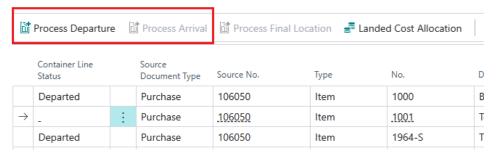

6. You can now adjust the Container Qty. as needed:

|               | Container<br>Line Status |   | Unit of<br>Measure Code | Qty. on<br>Container ~ | Qty. to Receive |  |
|---------------|--------------------------|---|-------------------------|------------------------|-----------------|--|
|               | Departed                 |   | PCS                     | 250                    | 0               |  |
| $\rightarrow$ | -                        | : | PCS                     | 25                     | 25              |  |
|               | Departed                 |   | PCS                     | 400                    | 0               |  |
|               |                          |   |                         |                        | _               |  |

- 7. When ready, click **Process Departure** to reprocess any line not in the Departed status
- 8. The Container Line will now show as **Departed** and the **Purchase Receipt Information** will be updated with the new receipt information:

| Container Line Status        | Departed  |
|------------------------------|-----------|
| Document Type                | Order     |
| Document No.                 | 106050    |
| Document Line No.            | 20000     |
| Line Cost                    | 45,000.00 |
| Purchase Receipt Information |           |
| Purch. Rcpt. No.             | 107289    |
| Purch. Rcpt. Line No.        | 20000     |
| Purchase Qty. Received       | 25        |

## **Process Arrival**

1. Before vessel arrive, user can update the **Expected Date of Arrival** on the Container Document.

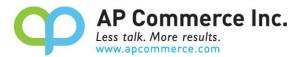

**NOTE:** If the **On the Water/Air Location Code** is **used** in this Container Document, this is the last chance user can update the Final Destination Location Code.

If the **Inbound Transmit Leadtime** is maintained, the **Estimated Receipt Date** will be auto updated based on the expected arrival date and the lead time.

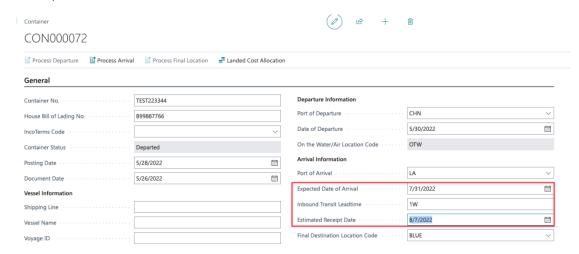

2. When vessel arrived, update the Posting Date on the Container Document, and click on Process Arrival.

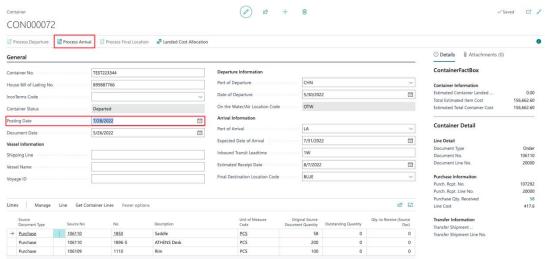

Click on Yes to proceed the Arrival process.

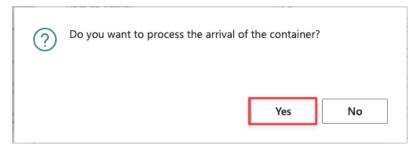

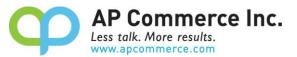

3. The open transfer order for this Container Document will be posted ship using the **Posting Date** on the Container Document. The inventory will be moved from **On the Water/Air Location** to the **In-Transit Location**. User can view the posted transfer shipment info on the Container Document FactBox.

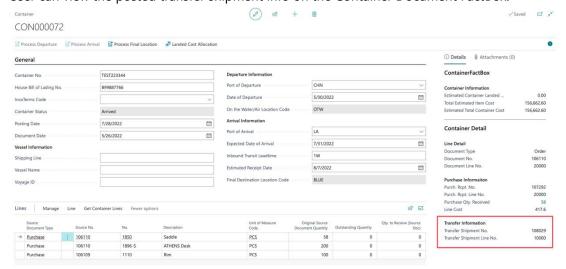

The **Posting Date** of the Posted Transfer Shipment will be the same as the Posting Date on the Container Document that user updated <u>before</u> clicking on the **Process Arrival**.

### **Process Final Destination**

 When Container finished custom clearance at the port, user can update the **Posting Date** on the Container Document and click on **Process Final Location**.

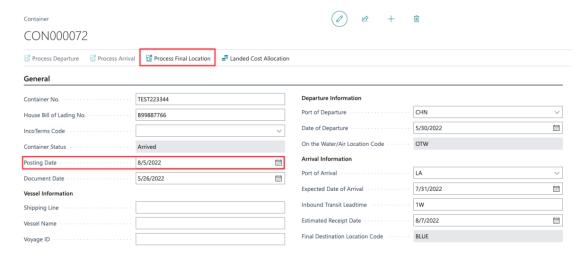

Click on Yes to proceed the Post Container Document process.

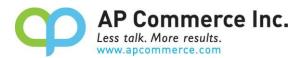

? Do you want to post the container?

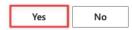

 The open transfer order for this Container Document will be posted receive using the **Posting Date** on the Container Document. The inventory will be moved from the **In-Transit Location** to the **Final Destination Location**.

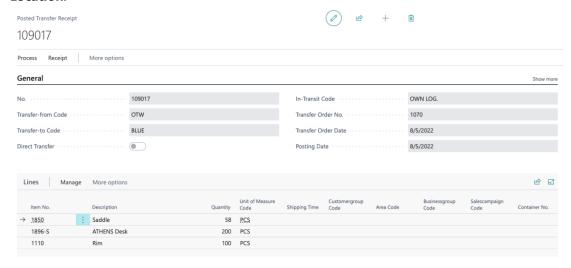

3. The Container Document will be deleted if fully processed. A Posted Container Document will be created.

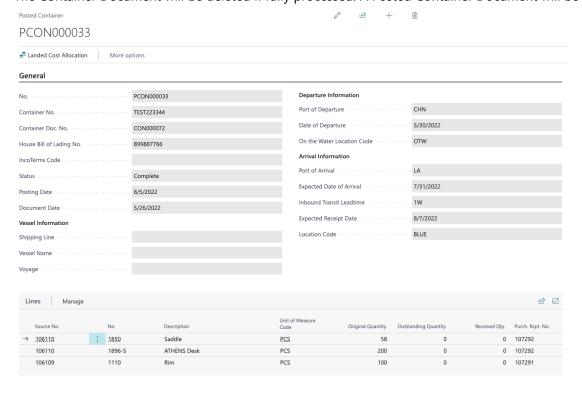

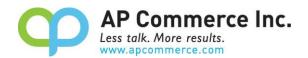

# **User Guide (WITHOUT On the Water Location)**

If the company does not want to track the quantity on the water, the container app can still be used to combine the purchase lines into one container document.

Here are the main steps to follow when processing containers without using the OTW location:

# Setting up purchase order

1. Choose the local icon and enter "Purchase Orders" to open the purchase order list page.

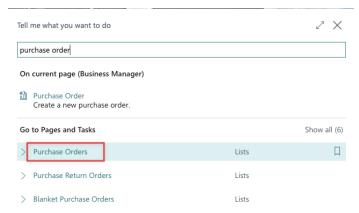

2. Click on **New** to create a new purchase order.

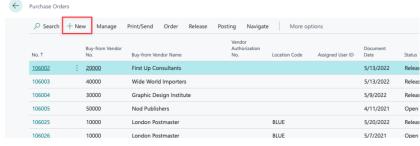

Select Vendor Name and enter Items to be purchased. Assign location code based on the Final Destination Location Code

# **Create a Container Document**

- 1. Choose the picon and enter "Container" to open the **Containers** list page.
- 2. Click on New to create a new Container document.
- Enter Container No. and House Bill of Lading No. of the shipment. Assign the Final Destination Location Code for the shipment.

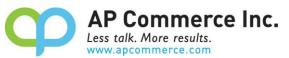

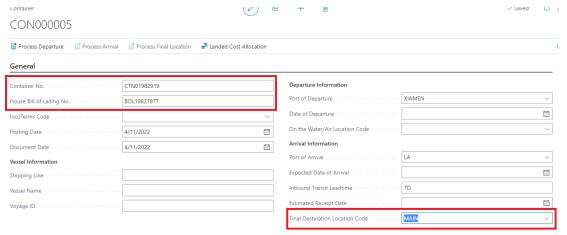

#### **Get Purchase Lines from PO to match BOL**

 On the Container Line, click on **Get Container Lines** menu and click on **Get Purchase Lines** to open purchase lines that will go to the **Final Destination Location Code**. This list will display purchase lines for this location that have not been assigned to any Container Documents.

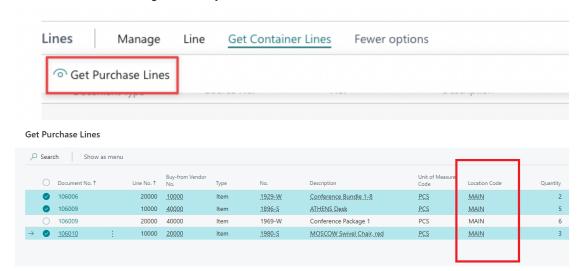

- 2. Select purchase lines that should be included in this container based on the shipping document then click on **OK**. This feature allows user to put Items purchased from different vendors into one Container Document.
- 3. The purchase lines have been imported into the Container Document Line.

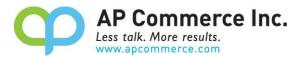

# CON000005

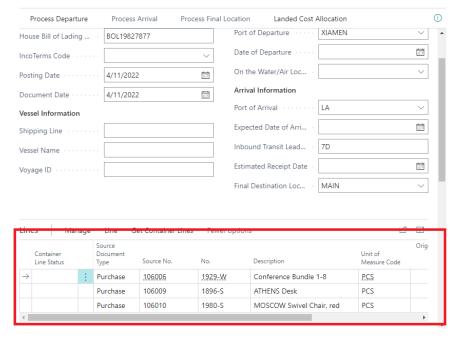

\* Before adding a purchase document to a container line, you will need to set up item tracking for that document. This ensures that tracking information can be added to the container line and processed correctly. Please refer to the Serial/Lot Controlled Item Lines section of this manual for instructions on how to add item tracking for to the Container Line.

# **Processing Departure**

Enter the Posting Date based on vendors' shipping document and click on Process Departure. The purchase
document will be posted as received using the Posting Date on the Container Document.

# CON000005

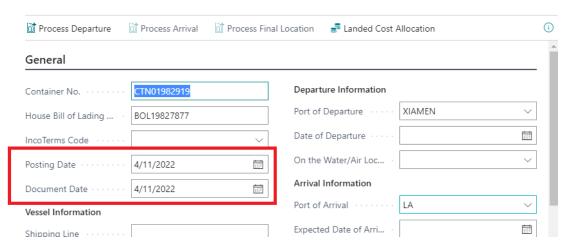

- 2. Click on Yes to indicate the container has departed its port of departure
- 3. The Container Status will be changed to Departed on the container lines.

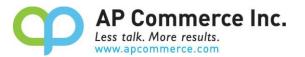

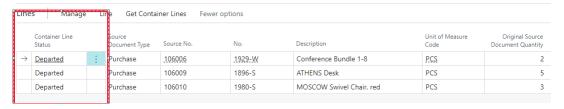

# **Undo Departure**

This can only be performed when a Container line is in the Departer Line Status.

8.1.1.1.1.1. Select the Container Line that needs to be undone.

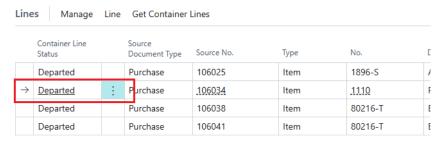

8.1.1.1.1.2. Click the **Line** action and select **Purchases>> Undo Departure** 

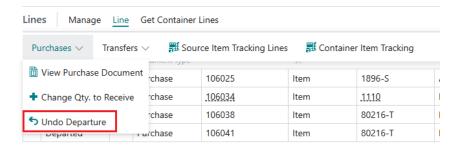

You are also able to click on the **Show More** button on Container Line to click on **Undo Departure** 

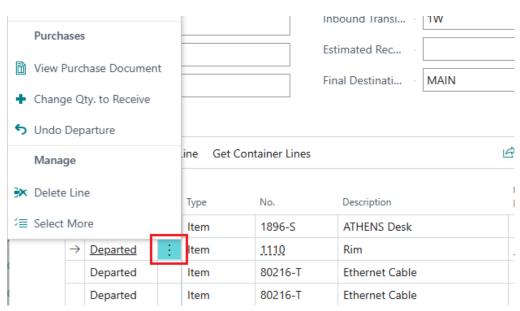

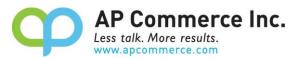

# 8.1.1.1.1.3. The Container Line Status will now be reset back to the blank, pre-Departure status for the line selected.

| ı | ine           | es Manage                | Line | Get Container           | Lines      |      |         |   |
|---|---------------|--------------------------|------|-------------------------|------------|------|---------|---|
|   |               | Container Line<br>Status |      | Source<br>Document Type | Source No. | Туре | No.     | [ |
|   |               | Departed                 |      | Purchase                | 106025     | Item | 1896-S  | 1 |
| ſ | $\rightarrow$ | -                        | :    | Purchase                | 106034     | Item | .11.10  | F |
| Ì |               | Departed                 |      | Purchase                | 106038     | Item | 80216-T | E |
|   |               | Departed                 |      | Purchase                | 106041     | Item | 80216-T | E |

This will also disable the **Process Arrival** and re-enable the **Process Departure** actions at the top of the Container Card:

# CON000038

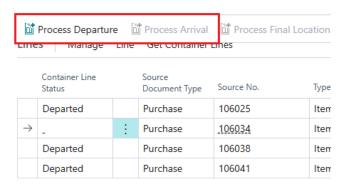

8.1.1.1.1.4. When ready, click Process Departure to reprocess any line not in the Departed status

# **Process Arrival**

Before the vessel arrives, user can update the Expected Date of Arrival on the Container Document. If the
Inbound Transmit Leadtime is maintained, the Estimated Receipt Date will be auto updated based on the
expected arrival date and the lead time.

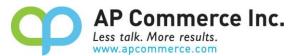

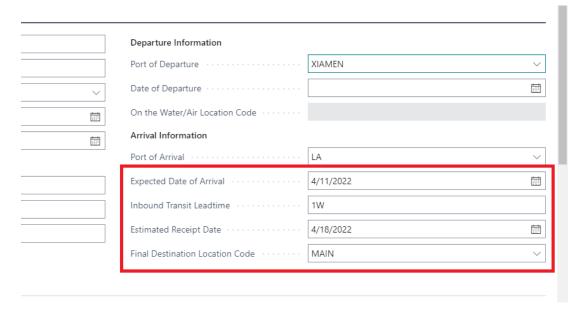

2. When shipping vessel arrived, update the **Posting Date** on the Container Document, and click on **Process Arrival**.

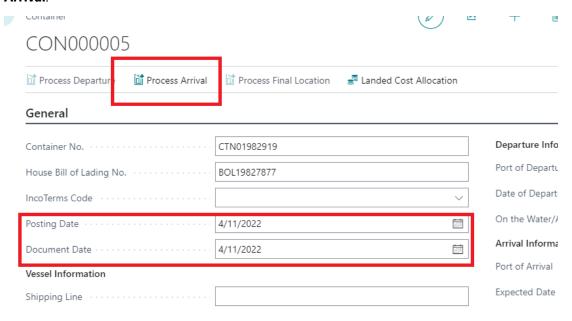

Click on **Yes** to proceed with the Arrival process.

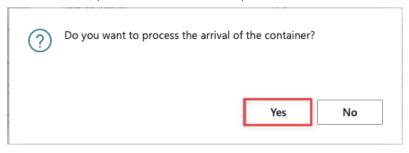

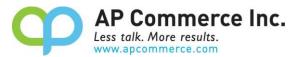

# **Adjusting Quantity**

- Before receiving the container into the final destination, user can update the quantity on the Container
  Document Line.
- 2. If the actual quantity is more than the purchase quantity, user can add quantity by clicking on specific item then select the **Line** > **Purchases** > **Change Qty. to Quantity.**

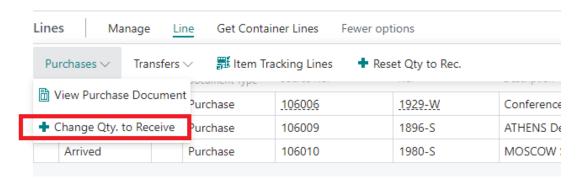

3. A pop-window will display the purchase line information of the selected item. Enter the additional quantity in the **New Qty. to Receive** then click on **OK**.

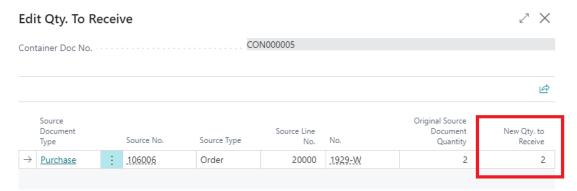

If the quantity is greater the quantity ordered, a new purchase line will be added into the Container Document and the original Purchase Document addressing the additional quantity. If the quantity is less than the quantity ordered, then it will just update the Qty. to Receive on the purchase line

# **Process Final Destination**

 When the container is received and accounted for, update the **Posting Date** on the Container Document and click on **Process Final Location**. Processing the final destination will post the purchase receipt or generate and post the Warehouse Receipt if Required Receive is enabled on the location card.

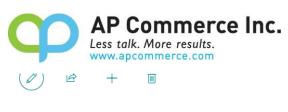

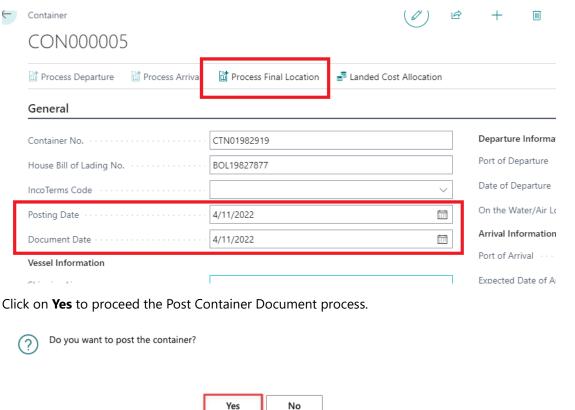

2. The Container Document will be deleted if fully processed. A Posted Container Document will be created.

# **Serial/Lot Controlled Item Lines**

In order to process serial or lot controlled items, you will need to add the tracking information for those items to the correlating container line.

To add the Serial or Lot numbers to your container line, please follow these steps:

1. Select the container line you want to add tracking information.

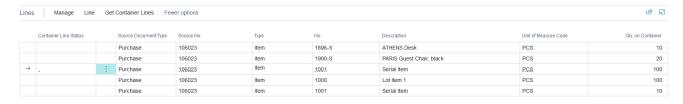

Click on the Line action button and then select Container Item Tracking from the dropdown menu to open the Container Tracking page.

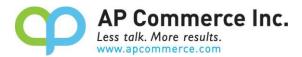

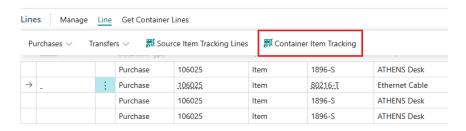

Alternatively, you can click on the **Show more actions** button on the Container line and select **Container Item Tracking**.

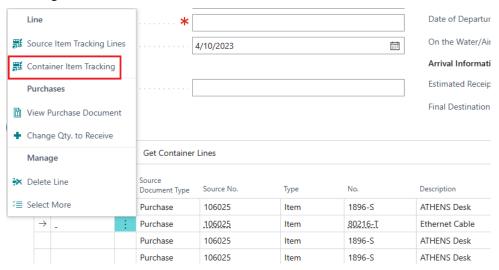

3. The Container Tracking Line will open, displaying the following fields: Assigned Container Qty (Base), Unassigned Container Qty (Base), Assigned Tracking Qty (Base), and Unassigned Tracking Qty (Base). Please note that tracking quantities are managed using the Base Unit of Measure quantities. Additionally, this page displays the Item Tracking for the source document in the Source Item Tracking list and the tracking lines to be processed in the Container Tracking Lines sections.

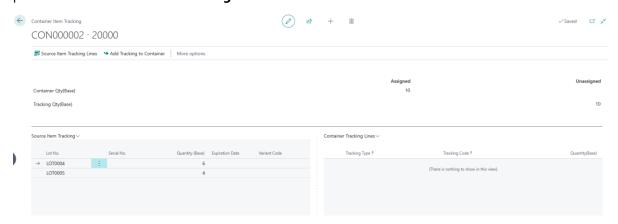

 If you do not see any records in the Source Item Tracking section, click on Source Item Tracking in the actions bar to open the Item Tracking Lines setup for the purchase line.

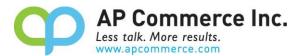

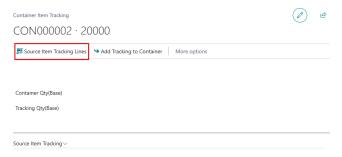

5. Select the tracking lines in the **Source Item Tracking** section and click **Add Tracking to Container** in the actions bar to assign tracking to the container line. You can use the **Select more** feature to select more than one tracking line.

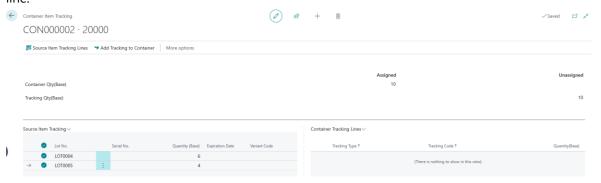

6. The Container Tracking page will now be populated with either the serial or lot numbers you selected.

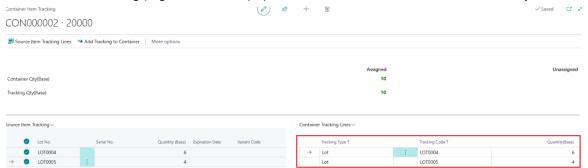

For Lot controlled items, you will need to update the **Quantity(Base)** field on the lines to match what is being shipped on the container. You will not need to do this for Serial controlled items.

If you have not added enough tracking quantity for the container line, you will be alerted that you have not added enough tracking quantity. Click "No" if you want to correct the issue. Click "Yes" if you will correct this later. You will not be allowed to leave the page if you have over-added tracking quantities.

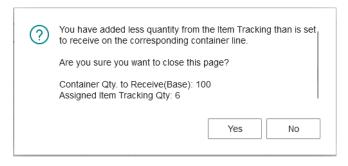

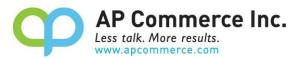

When you process the departure of the container, the added tracking information will be the serial or lot tracking used throughout the processing of the container.

# **Setting up Tariff and Duty**

You can setup the app to calculate tariff and duty %. In order to do this, you need to make sure of the following

- The Tariff No. is specified on the item card
- The Country of Origin Code is specified on the item card

# **Setup Tariff and Duty %**

- 1. Go to Tariff Numbers
- 2. Click on the line that you wish to update the Tariff/Duty % for
- 3. Click on New > Tariff / Duty % Per Country of Origin

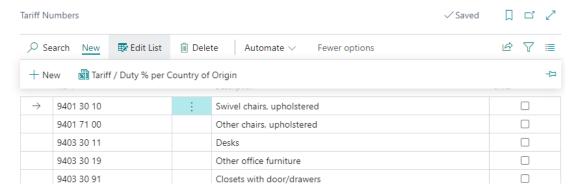

4. Fill in the Tariff and Duty per country of origin

**Starting Date** – The starting date of the Tariff/Duty. Leave blank if not applicable.

Ending Date – The ending date of the Tariff/Duty. Leave blank if not applicable.

**Country of Origin Code** – The Country of Origin that the Tariff/Duty should be calculated for. If this is left blank, then items with blank country of origin will utilize this calculation.

**Duty / Tariff %** - The percentage of the Tariff / Duty

Duty / Tariff per Unit of Measure - This is the fixed amount per unit of item that you are receiving.

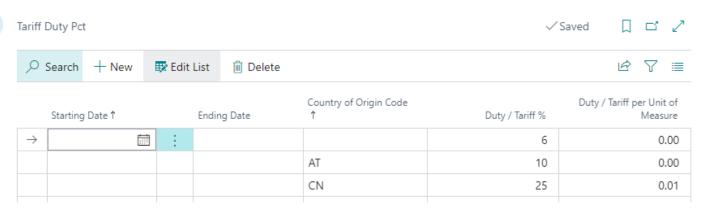

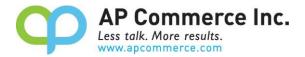

# **Landed Cost Allocation**

The user can record landed cost by clicking on the **Landed Cost Allocatio**n on the Container Document. The user can update and post purchase documents to allocate the item charges once the container has been received into inventory.

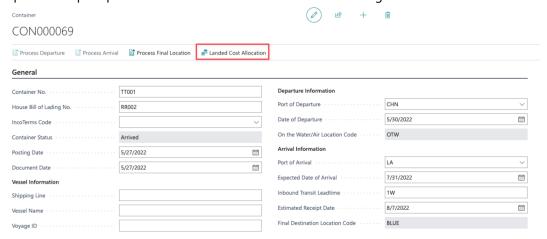

User can enter landed cost separately and specify different allocation methods, as well as different Vendors.

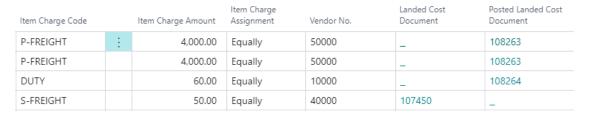

# **Create purchase document from Landed Cost.**

After the landed costs is entered and the container has been received into inventory:

1. Click on **Process Single Line** to only create one purchase document for the line the user is on. Click on **Process All** to create a new purchase document for each vendor.

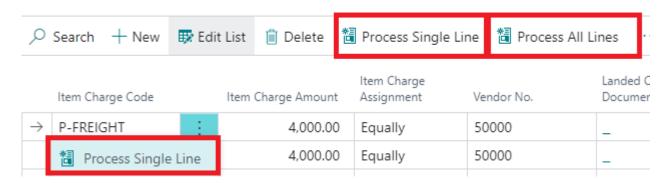

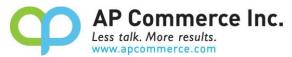

2. Select which **Document Type** to use when creating the Landed Cost purchase document and click **OK**.

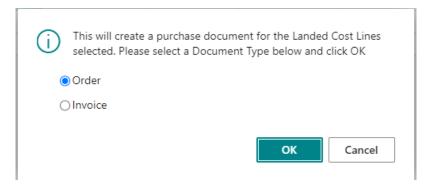

- 3. New purchase documents will be created and a message with the number of new documents will pop up. Please be aware that when utilizing the 'Process All Lines' function, lines containing identical Vendor Numbers will be consolidated within the same purchase document. Any subsequent purchase documents generated for these matching Vendors will be organized into separate purchase documents.
- 4. Once you create, or post, your Landed Cost purchase document, you can review them by clicking on the document number in either the Landed Cost Document and Posted Landed Cost Document fields. This will display the purchase line of the corresponding document number for the Landed Cost line.

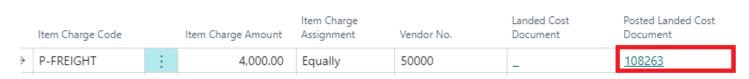

5. Next, on **Show Document** to open the Purchase Document.

Posted Purchase Invoice Lines

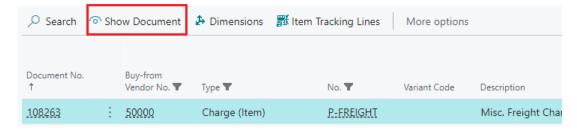

6. Once the purchase document that recorded landed cost is open, go to **Line** > **Related Information** > **Item Charge Assignment** to view the allocation.

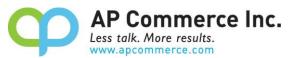

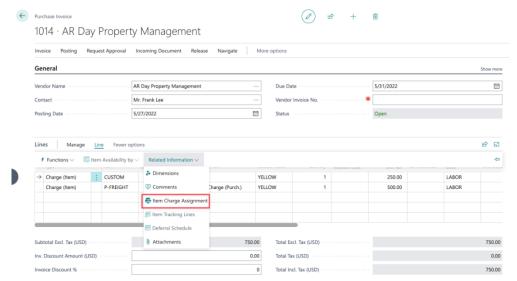

The landed costs have been allocated based on the allocation method specified on the Container Documents.

- 7. Adjust the allocation if needed. Then close the Item Charge Assignment window. On the purchase document, click on post to post the landed cost and create the posted purchase invoice.
- 8. Note that if you're allocating based on Tariff/Duty, you'll need to verify that the total charged by your freight forwarder matches what's calculated from the system based on the setup.

# **FAQ**

# How do I adjust the quantities on the container before receiving to the final destination?

When you receive the container, you're receiving the container based on whatever is on the BOL and the commercial invoice. There's no way to "reject" the container or update the contents of international documents at the time of receipt. If there are discrepancies, you will need to adjust the quantities at the final destination location and create your credits or claims to your overseas vendor.

# Can I split a purchase line between multiple containers?

Yes! You will need to add your purchase line to the containers and adjust the quantity to match the actual container quantity.

#### The Duty/Tariff that my vendor charges me does not match what's calculated.

If the Duty/Tariff charged does not match what's calculated based on the setup, you will need to double check with your vendor on what is the duty/tariff that is charged for the container. Match that up against what's setup on the item and ensure the calculation matches. If there are discrepancies, you will need to manually resolve this with the vendor or adjust the duty/tariff calculation described above.

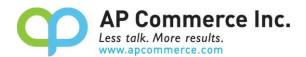

# I cannot find the 'Create Item Charge Invoice' and 'Add Item Charge to existing Purchase Doc.' buttons in the Posted Container Actions.

Since Version 1.5.1.0 these actions have been deprecated. Two new actions have been added to the Landed Cost page. This will be where you can now Process Single and All Item charges, depending on your needs. You can access this page by clicking on 'Landed Cost Allocation' on the Container or Posted Container page.

When am I able to create my Landed Cost Allocation purchase documents? I need to invoice my freight charges! As soon as you receive the container lines into inventory, you can create and post your landed cost charges. If you are using the 'On the Water' location, you can begin processing these charges once you mark the container as 'Departed.' However, if you are not using the 'On the Water' location, you won't be able to process your Landed Cost charges until you transfer the container to your final location and post it.

# How do I switch from the Stripe subscription to the Microsoft Licensing subscription.

Follow the steps listed in the Creating Subscription section to purchase and assign your licenses. Once you have done that, please reach out to <a href="mailto:support@apcommerce.com">support@apcommerce.com</a> to ensure that your original subscription is cancelled.

# Will updating the Expected Receipt Date on the Container update the Expected Receipt Date on the Purchase Order?

Yes, the Expected Receipt Date on the Purchase Order will be updated anytime you change the Expected Receipt Date on the Container. Additionally, Transfer Orders created by processing the Departure of containers using the On the Water location will have the Receipt Date updated as well.

How do I prevent transfer lines created during the departure processing from being suggested during MRP? Update the **Default Planning Flexibility** on the Freight Container Receiving Management Setup page from **No Change** to **None** before processing your departure. If you already have a transfer order, you can personalize the Transfer Order subform to show the Planning Flexibility field and update the field to be set to **None**.

We have processed our Departure and realized we had the wrong quantity on the Container line, what do I do? If the container line is in the Departed Status, you can run the Undo Departure process. See the section on the Undo Departure in the <u>"WITH On the Water Location"</u> and <u>"WITHOUT On the Water Location"</u> sections for details.

#### Is there a free trial so I can test the app before committing to purchasing licenses?

Yes! We have a Free Test user license that can be "purchased" by following the steps in the <u>Creating a Subscription</u> section. You will need to select the option for the Free Test user when selecting a plan. This plan can only be used in a Sandbox environment and the associated permission set cannot be assigned to a user in a Production environment.